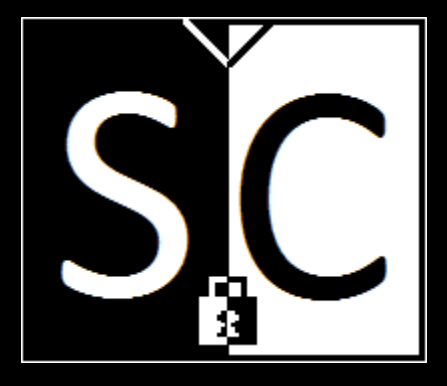

Manual de usuario

SOSCAL Software de Seguridad en Calderas

Autores: Jhon Eliver Zapata B. Gladis Helena Vásquez E. Diego León Sepúlveda M.

Versión 1.0

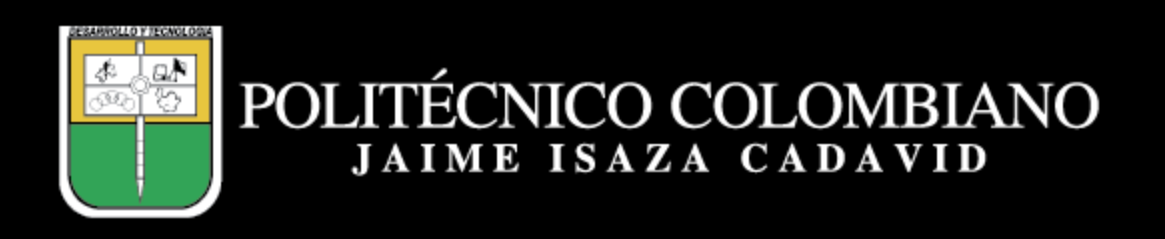

# Contenido

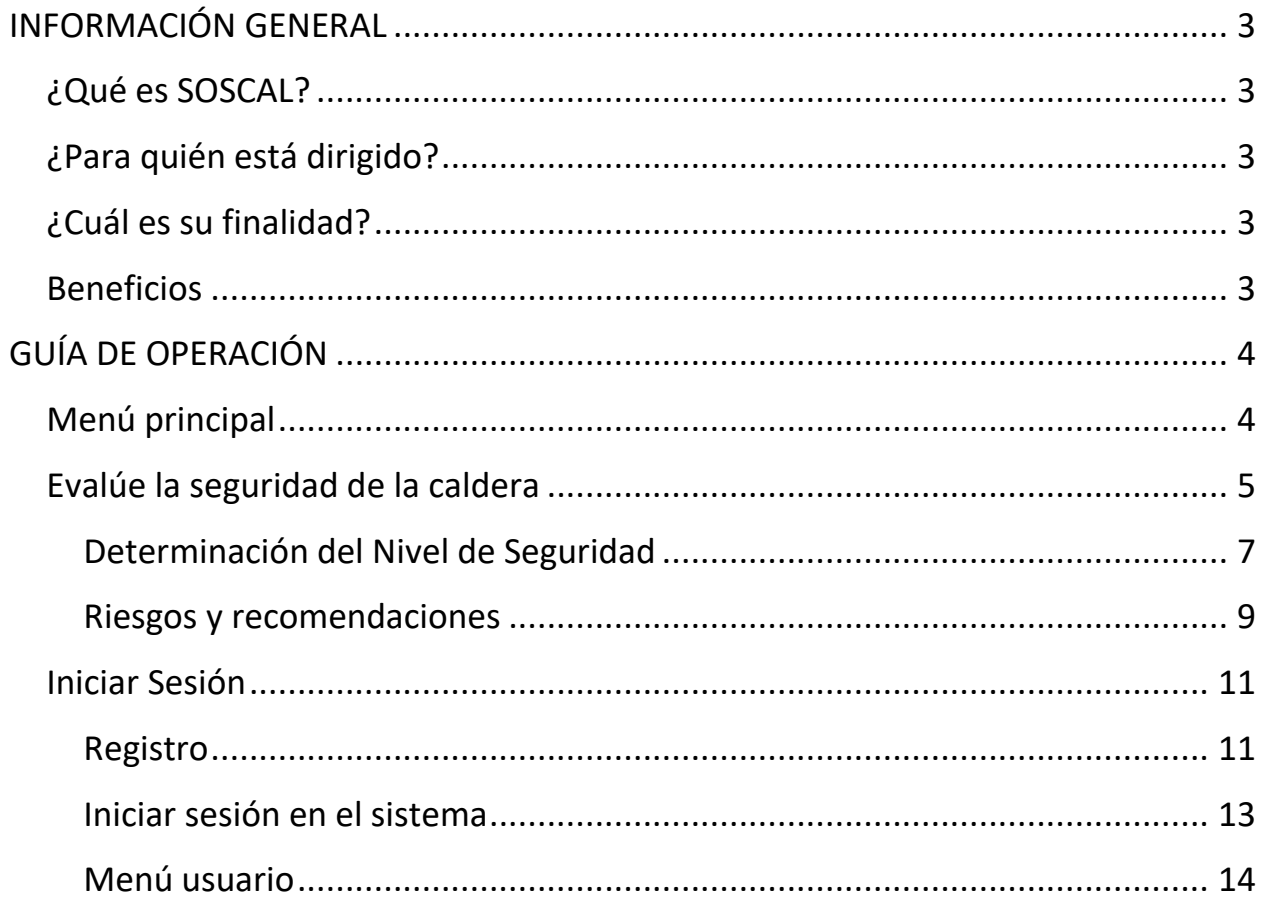

# INFORMACIÓN GENERAL

### <span id="page-2-1"></span><span id="page-2-0"></span>**¿Qué es SOSCAL?**

SOSCAL es un Prototipo de Software para determinar el nivel de seguridad, riesgos y recomendaciones en Calderas Pirotubulares

### <span id="page-2-2"></span>**¿Para quién está dirigido?**

Estudiantes, investigadores, empresarios y profesionales de diferentes áreas afines a las calderas de vapor e informática, que deseen conocer el nivel de seguridad que se encuentra la operación de sus Calderas.

## <span id="page-2-3"></span>**¿Cuál es su finalidad?**

Este Prototipo de Software permite brindar información sobre el nivel de seguridad de la caldera, y desde la alta dirección, se puedan implementar medidas de control necesarias para monitorear y gestionar los riesgos asociados a la operación de estos artefactos tecnológicos.

# <span id="page-2-4"></span>**Beneficios**

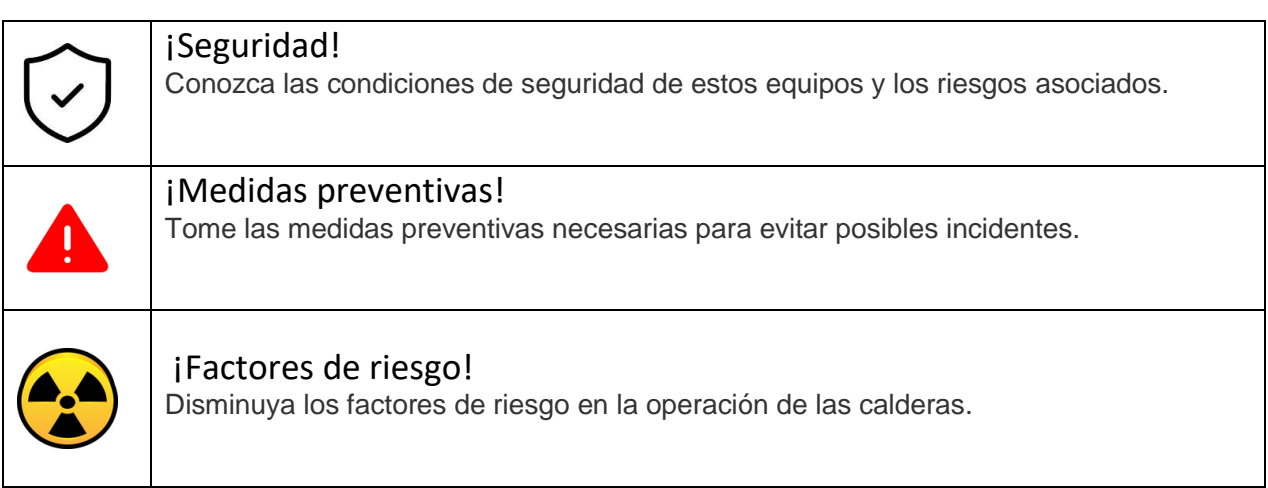

# GUÍA DE OPERACIÓN

### <span id="page-3-1"></span><span id="page-3-0"></span>**Menú principal**

El menú principal es la pantalla de inicio del prototipo de software, en la parte superior izquierda se encuentra la sección de "Evalúe la seguridad de la caldera", en la parte superior derecha se encuentra la pantalla de "Iniciar Sesión", en la parte del medio se encuentra la sección de información del prototipo de software.

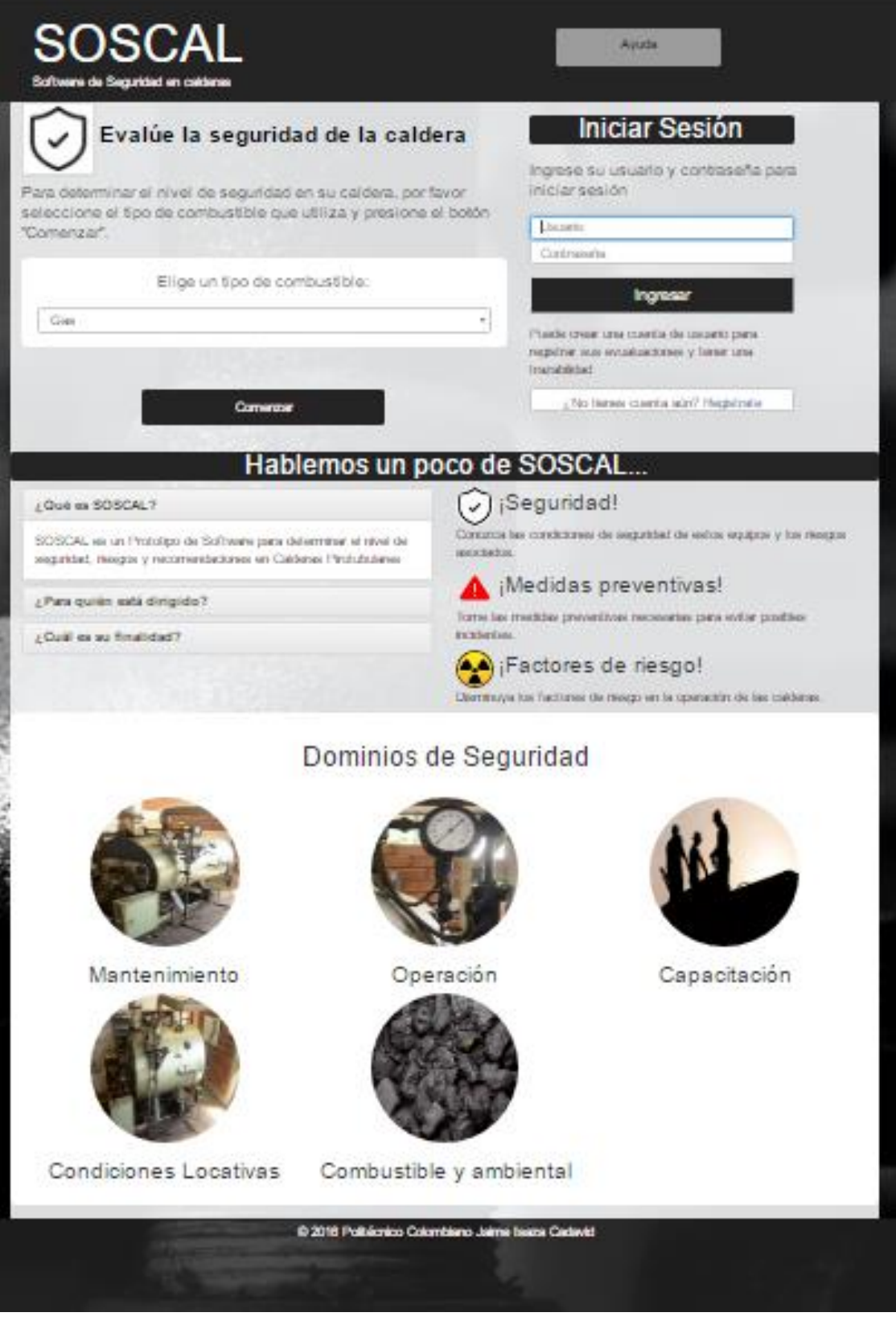

## <span id="page-4-0"></span>**Evalúe la seguridad de la caldera**

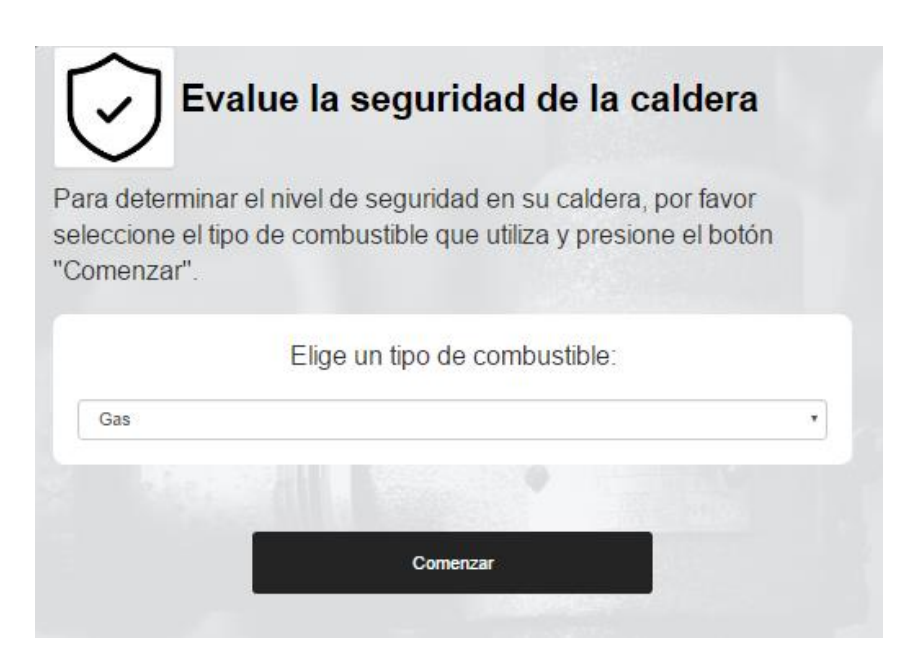

1. Para comenzar la evaluación de la caldera sin registrarse en el sistema, el usuario debe seleccionar el tipo de combustible que opera la caldera

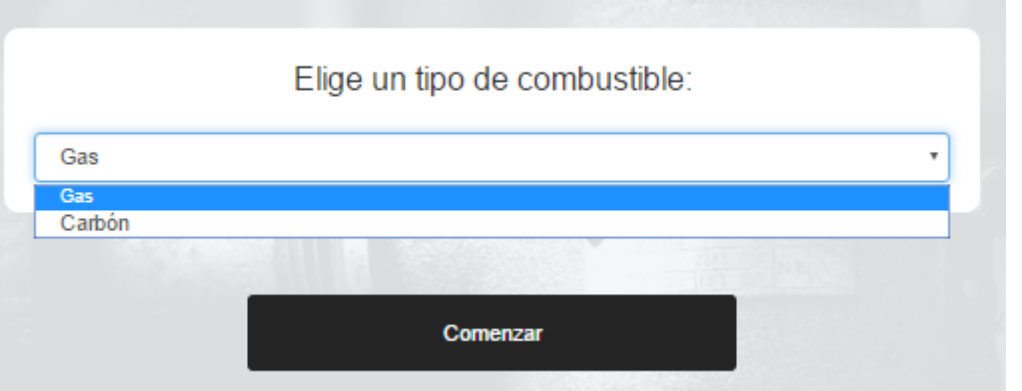

2. Seleccione el tipo de combustible y presione el botón comenzar para ingresar a la sección de "Factores de seguridad".

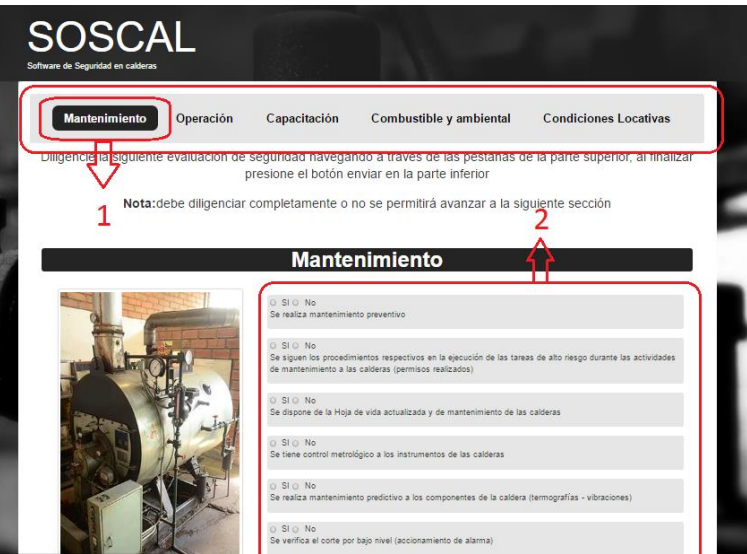

3. En la sección de Factores particulares el usuario debe primero presionar en la parte (1) en el menú superior y elegir el dominio de seguridad, luego en la parte (2) debe diligenciar los factores de seguridad.

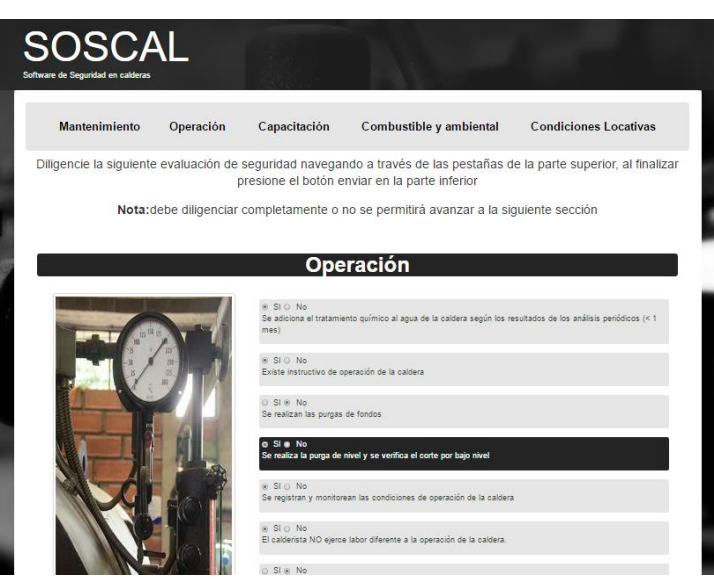

4. Navegue por todas las pestañas y diligencie el cuestionario de cada dominio.

**Nota:** debe diligenciar completamente o no se permitirá avanzar a la siguiente sección.

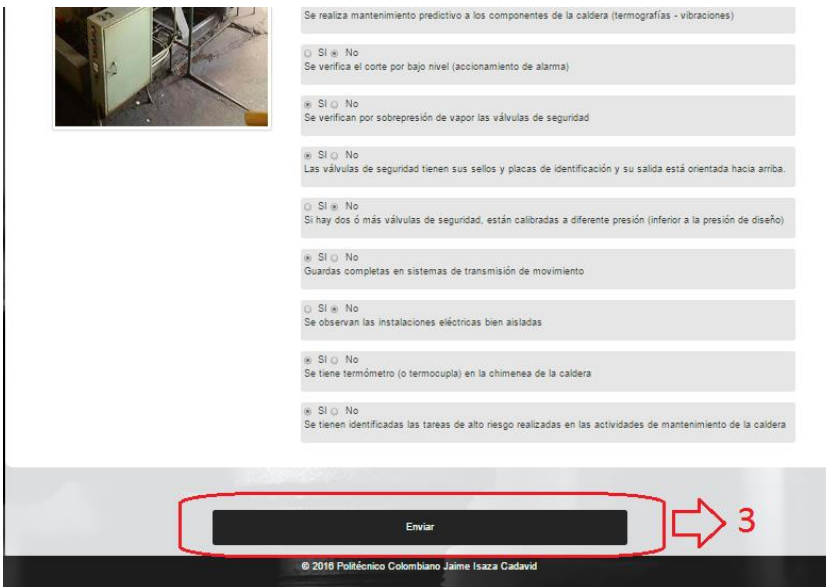

5. Presione el botón "Enviar" cuando termine de diligenciar.

#### <span id="page-6-0"></span>**Determinación del Nivel de Seguridad**

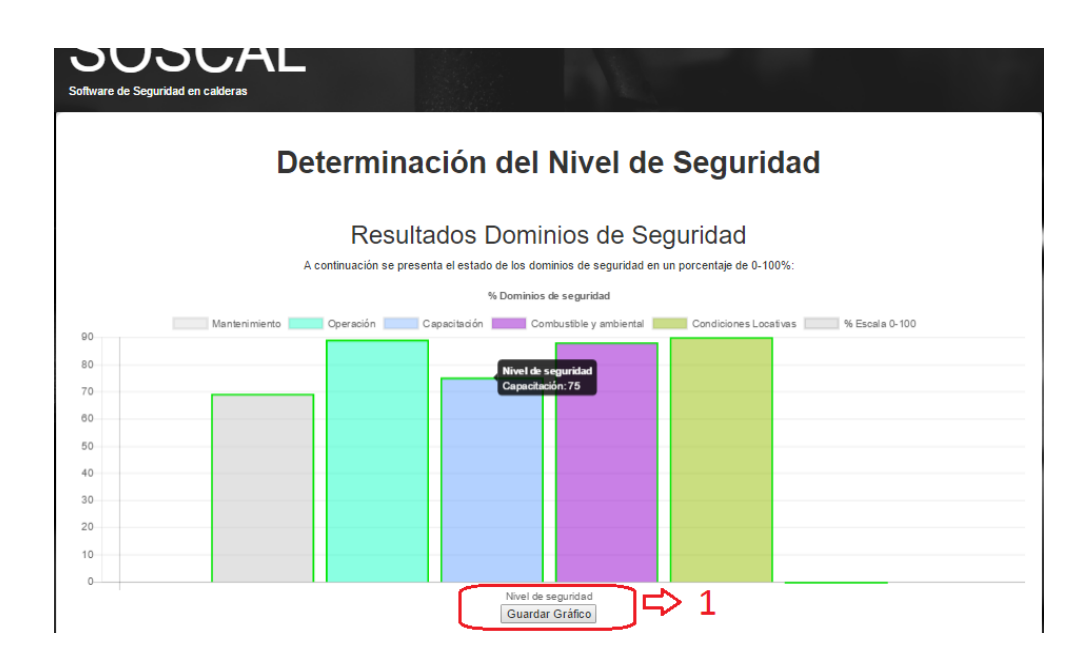

1. En la sección superior se encuentra el resultado de los dominios de seguridad en un porcentaje de 0-100%, si lo desea presione el botón "Guardar Gráfico" que se muestra en la marcación (1) para guardar el gráfico de barras en un archivo .png.

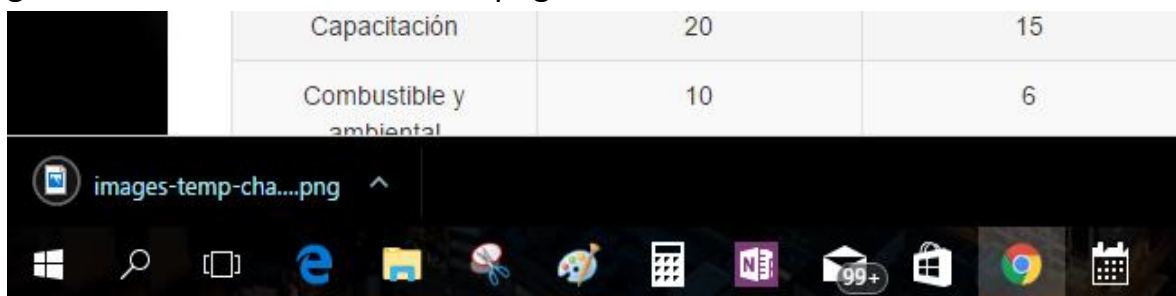

2. El navegador le indicará que el archivo se ha guardado con un formato de imagen .png

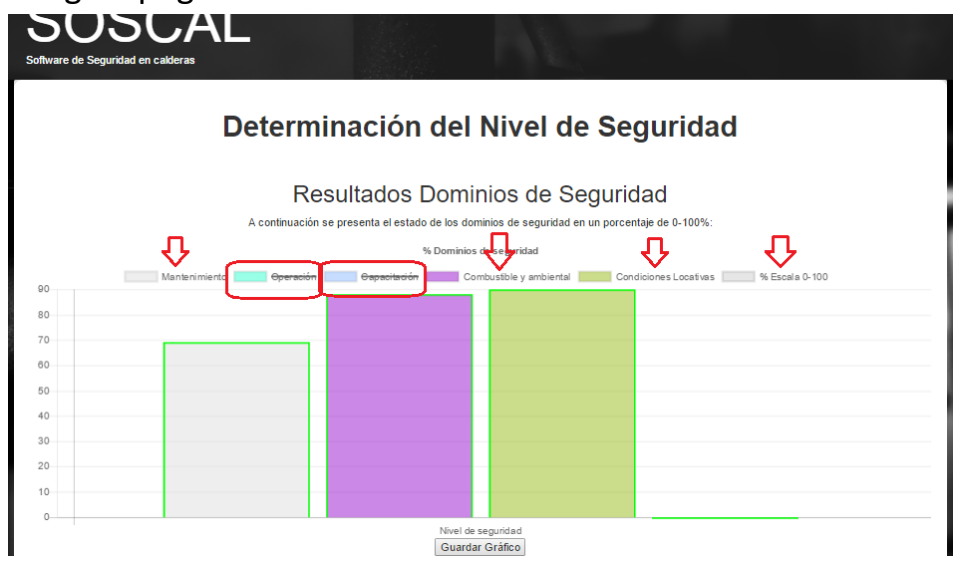

3. Puede presionar en las pestañas superiores para ocultar las barras verticales de los dominios y observar el gráfico de diferente manera.

**Nota:** si presiona el botón de "Guardar Gráfico" nuevamente, el gráfico de barras se guardará como se encuentre, en el ejemplo de la parte superior se guardaría un gráfico con sólo las 3 barras.

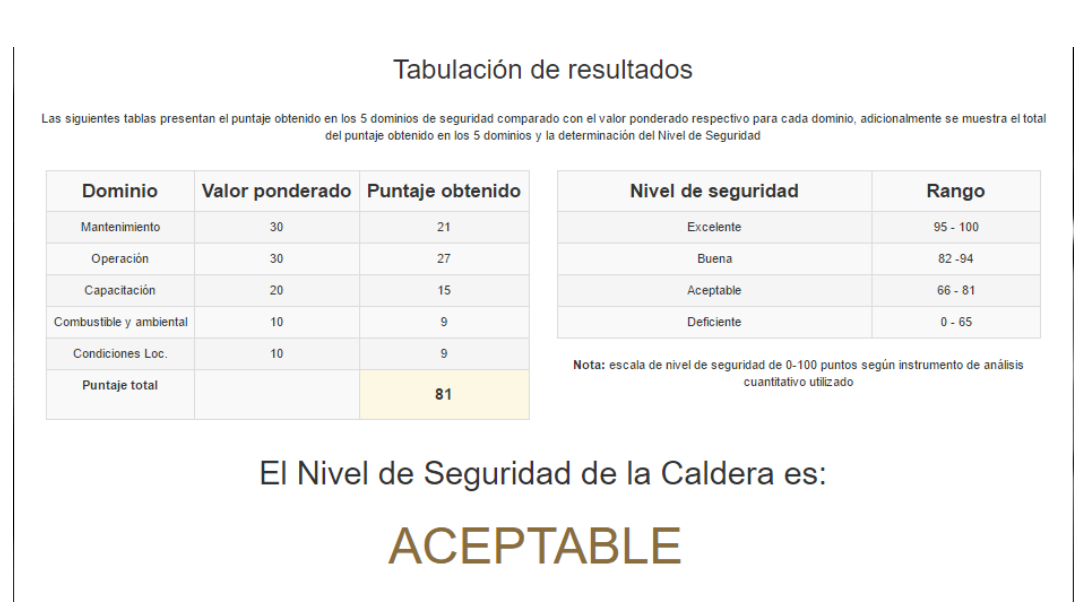

4. Al bajar, el usuario puede observar los resultados del nivel de seguridad en forma tabulada: la tabla izquierda muestra el resultado en los dominios de seguridad (valor ponderado y el puntaje obtenido por el usuario) y la tabla derecha expone los rangos de calificación. En el ejemplo, se muestra un puntaje de 81 lo cual lo ubica en el rango de:

#### $66 \le N \le 81$  ACEPTABLE

**Nota:** escala de nivel de seguridad de 0-100 puntos según instrumento de análisis cuantitativo utilizado.

<span id="page-8-0"></span>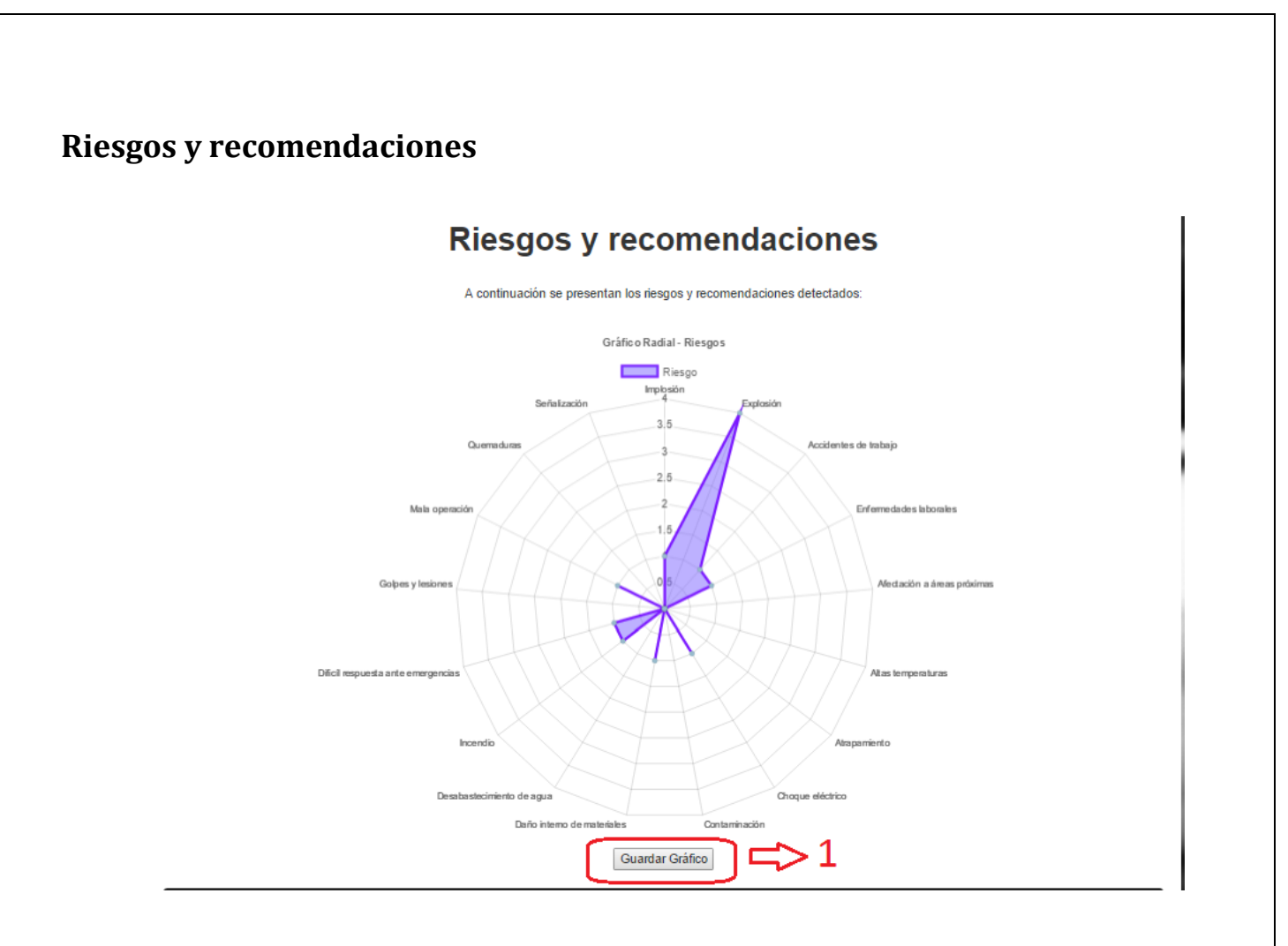

5. Al bajar el usuario puede observar los riesgos encontrados en la caldera por medio de un gráfico radial, los puntos indican la cantidad de riesgos en el aspecto que se encuentra ubicado.

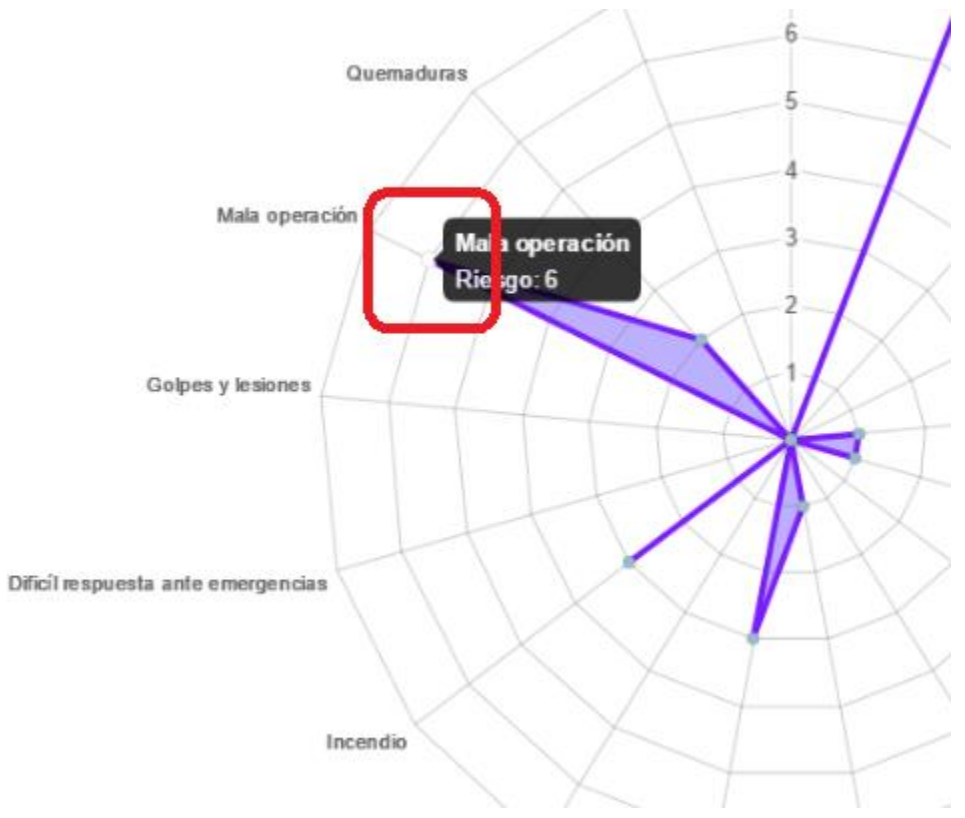

6. Si se sitúa el cursor en algunos de los segmentos del gráfico, se dará la información sobre el riesgo específico.

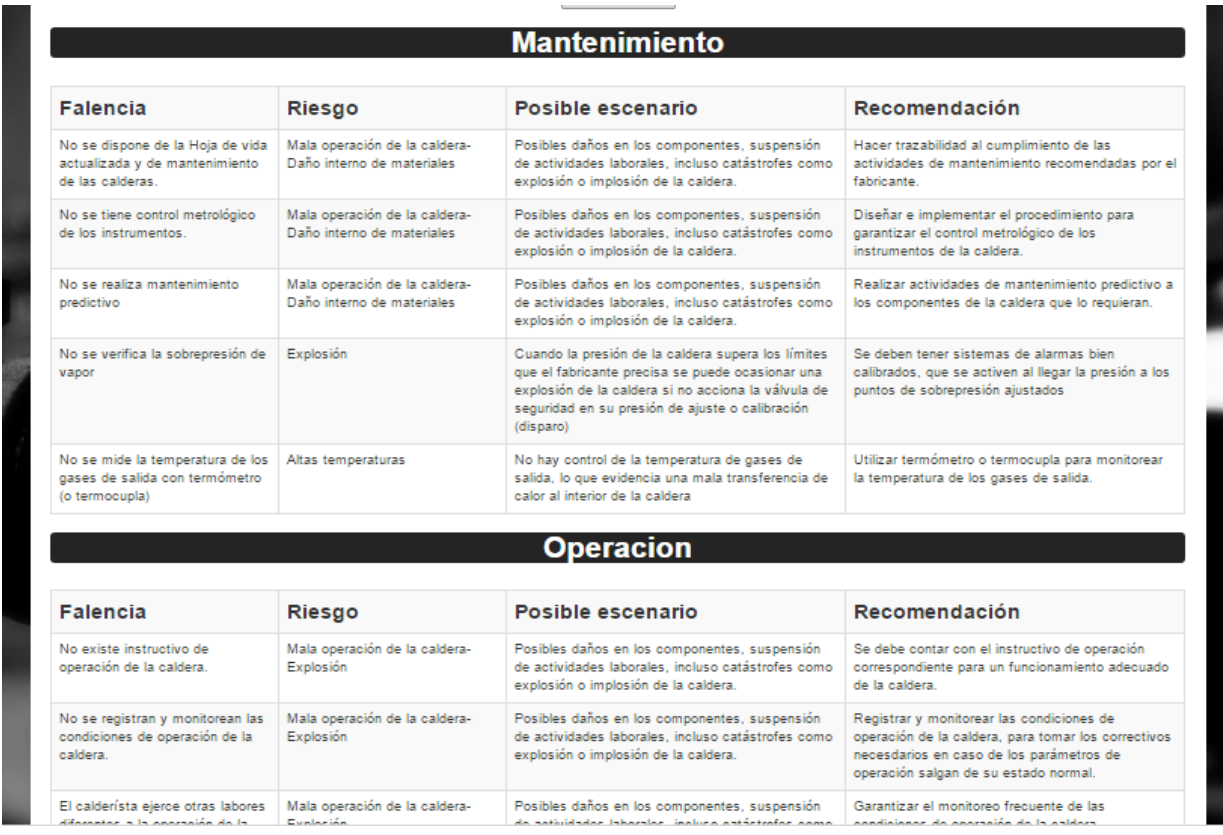

7. Se muestra la tabulación de las falencias, riesgos, posibles escenarios y recomendaciones encontradas en la caldera

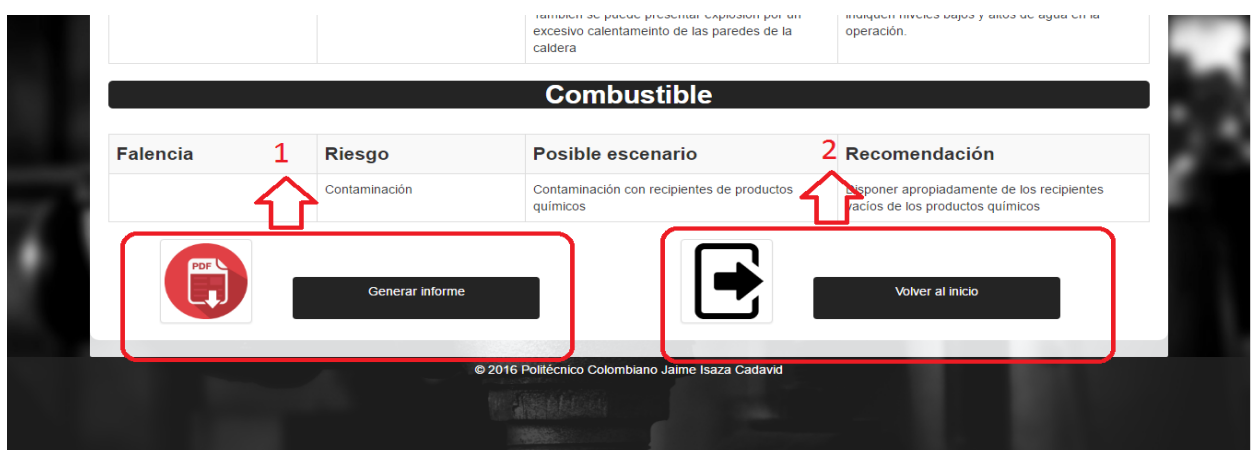

8. En la parte inferior se encuentra el botón "Generar informe" y "Volver al inicio", que se muestran en la marcación (1) y (2). Al presionar el primer botón se desplegará un menú:

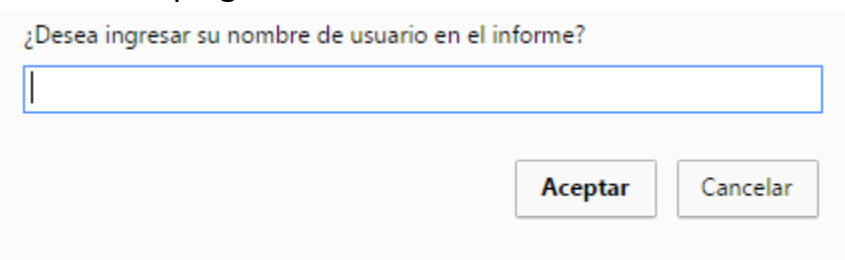

9. Si el usuario lo desea puede escribir su nombre, para que salga en el informe generado, al presionar aceptar o cancelar se descargará automáticamente los informes en el navegador:

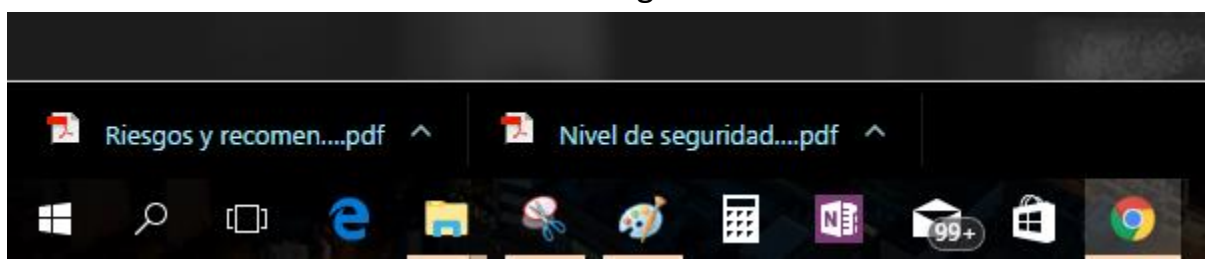

10. Si el usuario presiona el botón "Volver al inicio" lo redirigirá al menú principal.

### <span id="page-10-0"></span>**Iniciar Sesión**

En el menú principal se encuentra el módulo de inicio de sesión, si el usuario no se ha registrado en el sistema siga los siguientes pasos, de lo contrario continúe a la sección **Iniciar sesión en el sistema**:

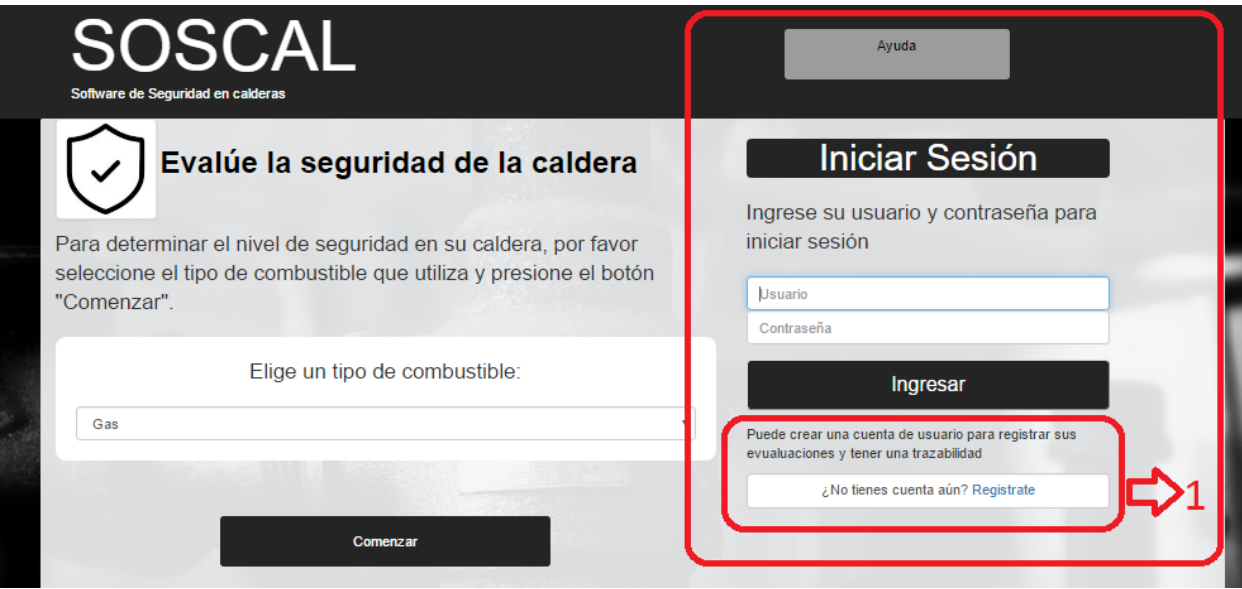

### <span id="page-10-1"></span>**Registro**

1. Presiones el link "Regístrate" que se muestra en la marcación (1)

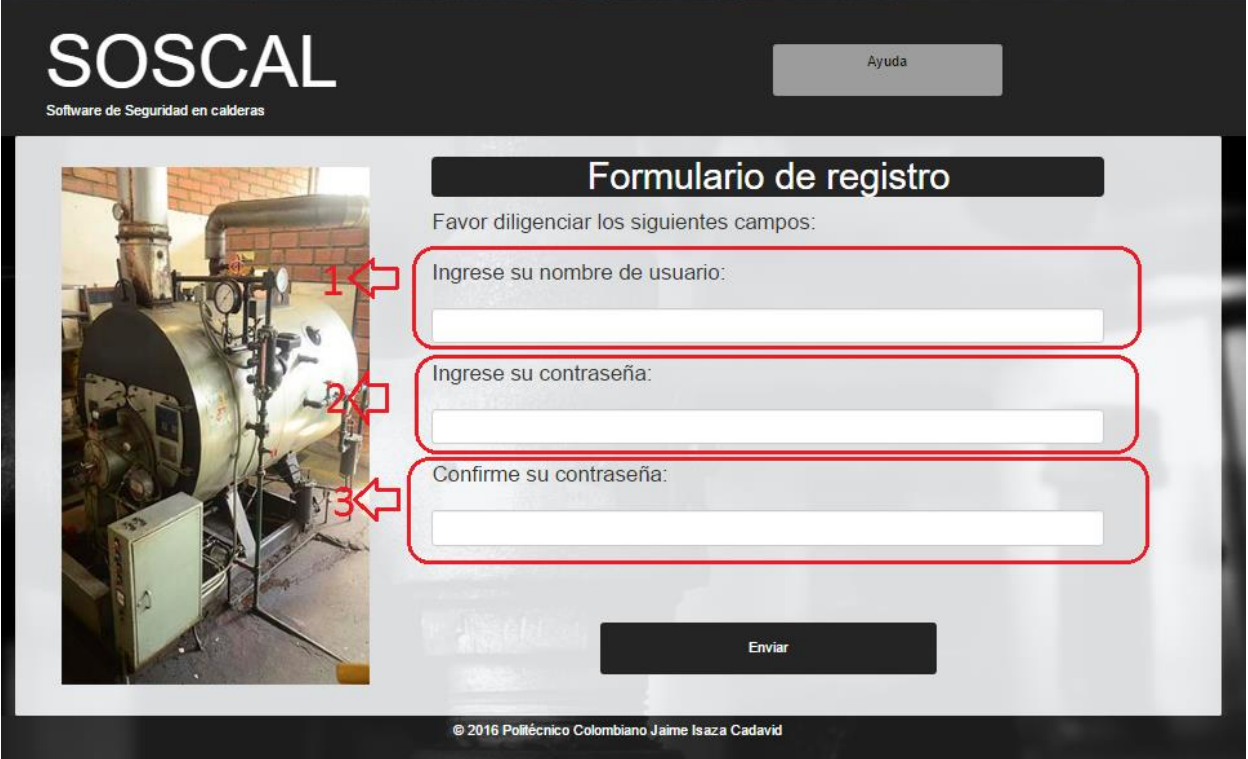

2. Se presenta la pantalla de registro en la marcación (1) ingrese su nombre de usuario, en la marcación (2) y (3) ingrese su contraseña y presiones el botón "Enviar".

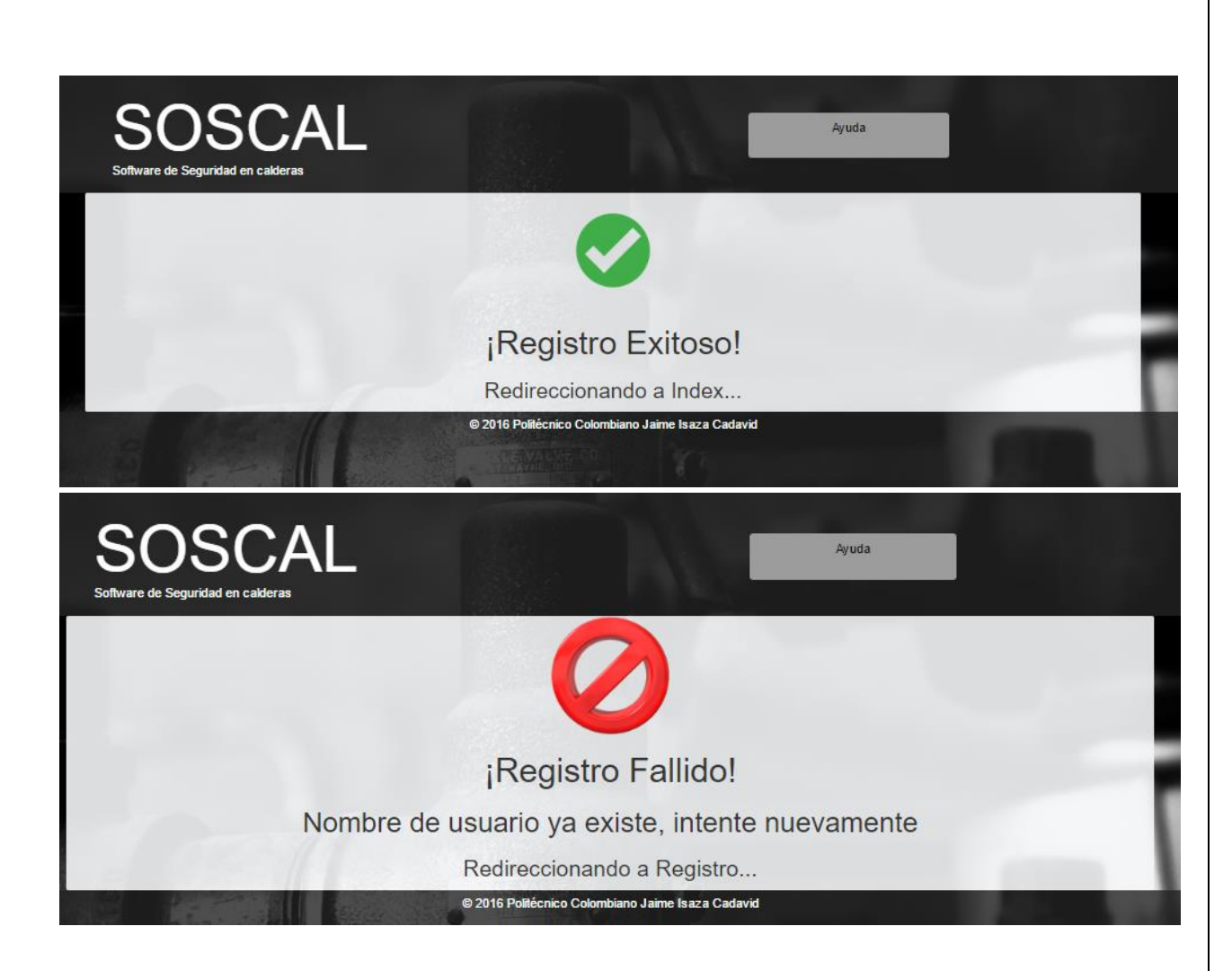

3. Si el usuario no se encuentra registrado en el sistema, se presentará un mensaje de registro exitoso y se re direcciona al menú principal; si por el contrario ya hay un usuario con ese nombre registrado, se presentará un mensaje de registro fallido y se re direccionará a la pantalla anterior para intentarlo nuevamente

### <span id="page-12-0"></span>**Iniciar sesión en el sistema**

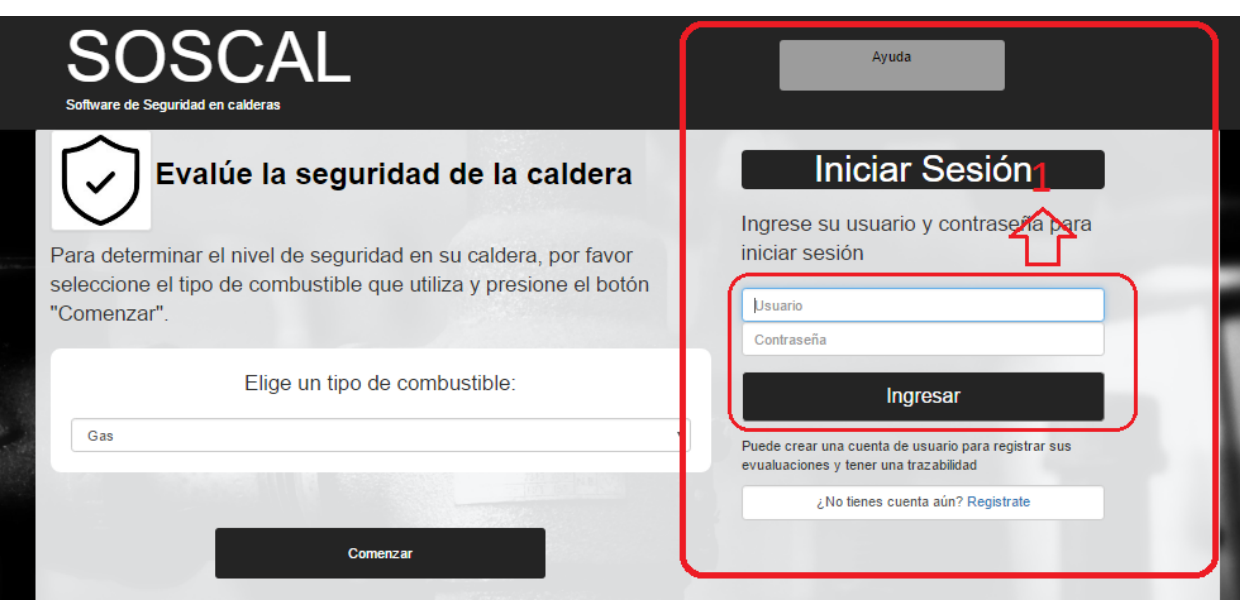

1. Para iniciar sesión en el sistema ingrese su usuario y contraseña, luego presione el botón "Ingresar"

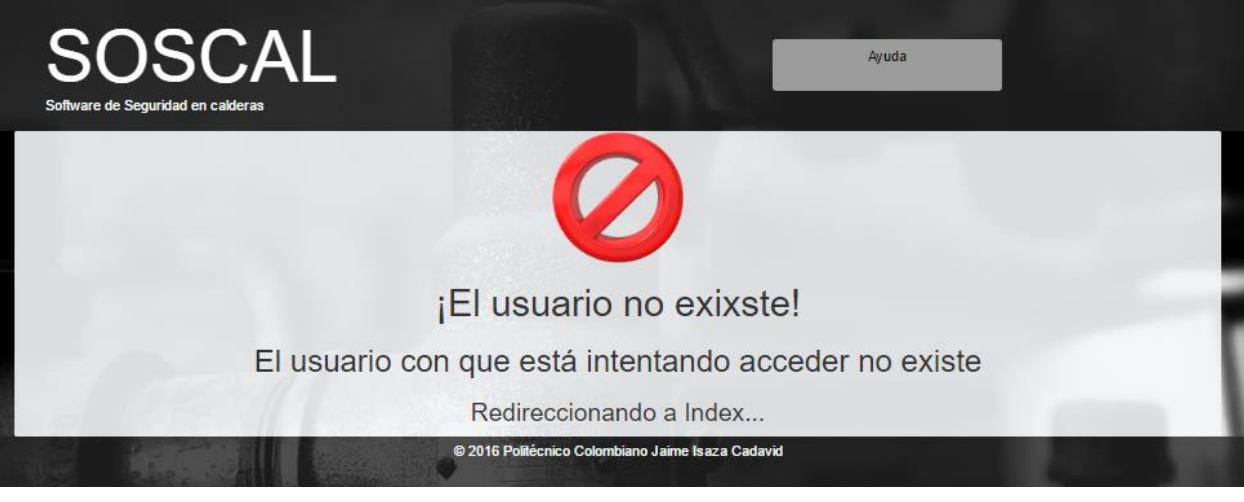

2. Si el usuario ingresa un nombre de usuario equivocado, se arrojará un mensaje de error y se devolverá al menú principal.

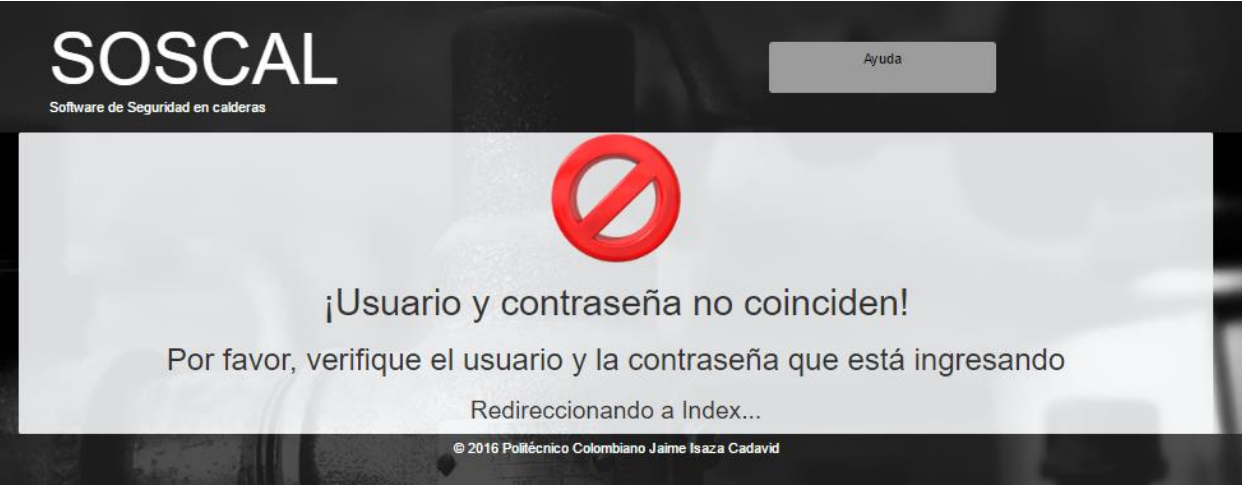

3. En caso de que haya ingresado bien el nombre de usuario pero mal la contraseña se arrojará un mensaje de error y se devolverá al menú principal.

#### <span id="page-13-0"></span>**Menú usuario**

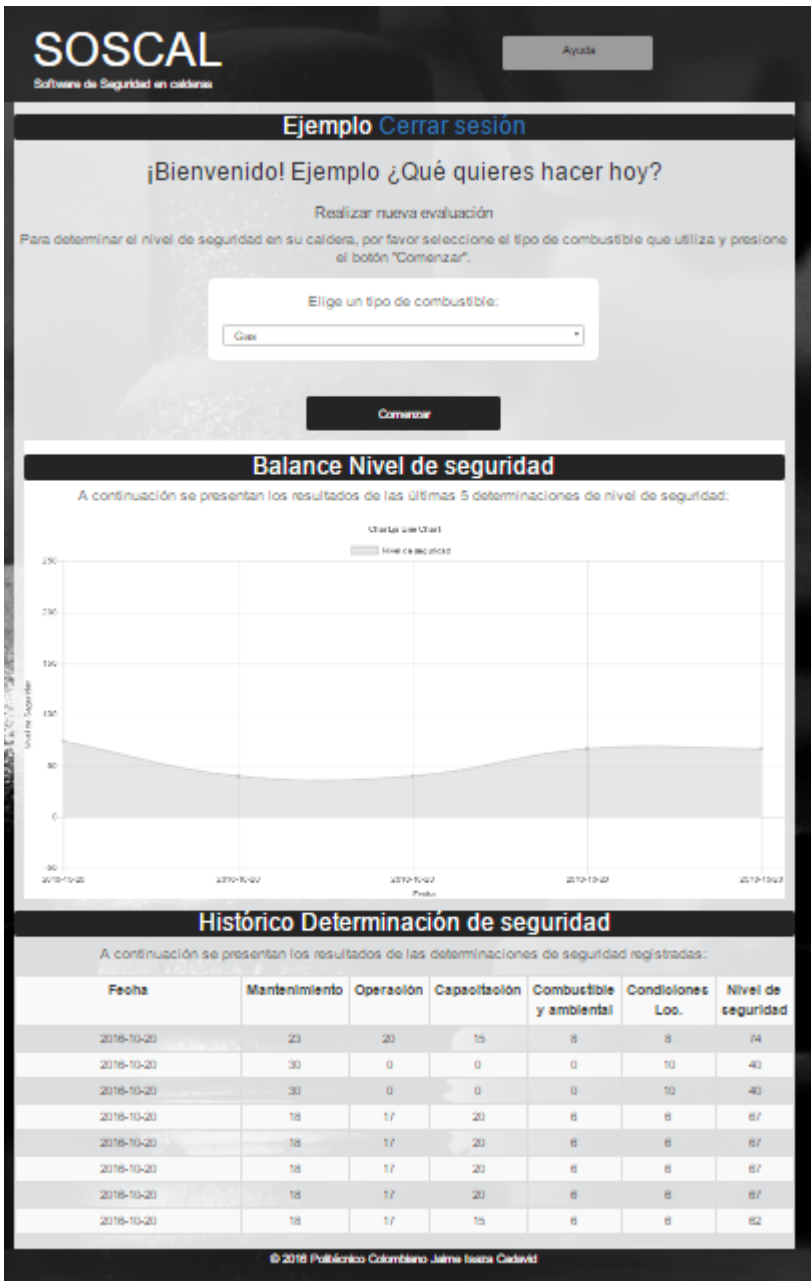

4. En caso de que haya ingresado correctamente el nombre de usuario y contraseña, se ingresará al menú del usuario.

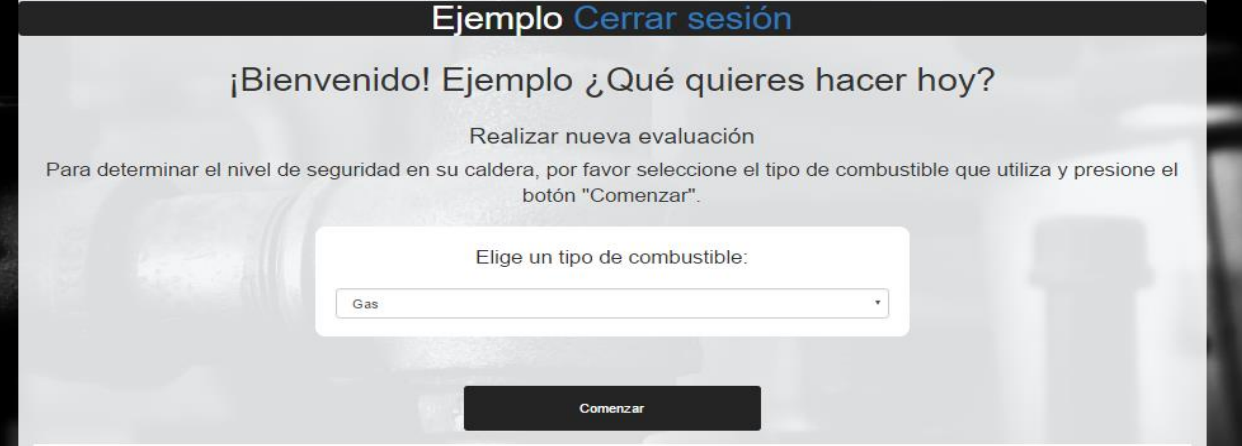

**5.** En la primera sección se encuentra el módulo para realizar una nueva determinación de seguridad, seleccione el tipo de combustible y presione el botón "Comenzar" y siga los pasos de la sección **Evalúe la seguridad de la caldera.**

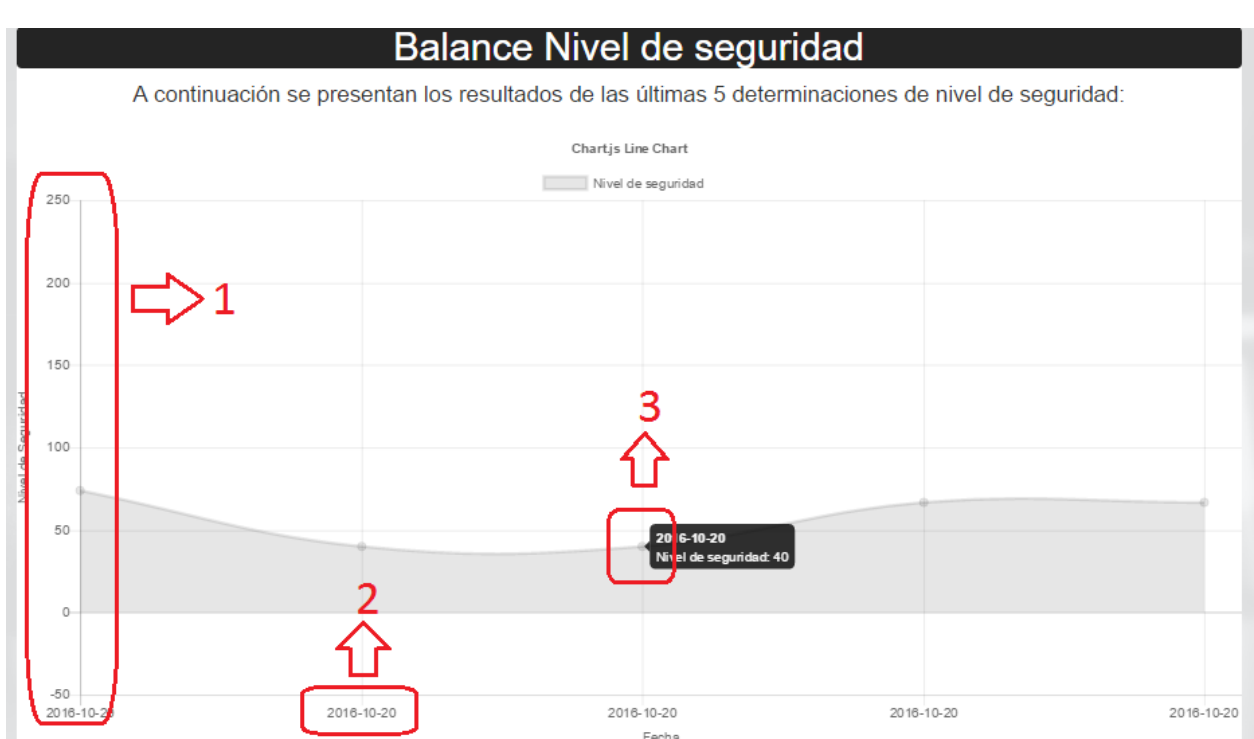

6. En la segunda sección se presentan los resultados de las últimas 5 determinaciones de nivel de seguridad, de ésta forma se visualiza la tendencia del nivel de seguridad en la caldera, en la marcación (1) se muestra el eje y con la puntuación, en la marcación (2) se presenta la fecha cuando se realizó y en la marcación (3) sí se sitúa el mouse en el segmento se puede observar el puntaje obtenido.

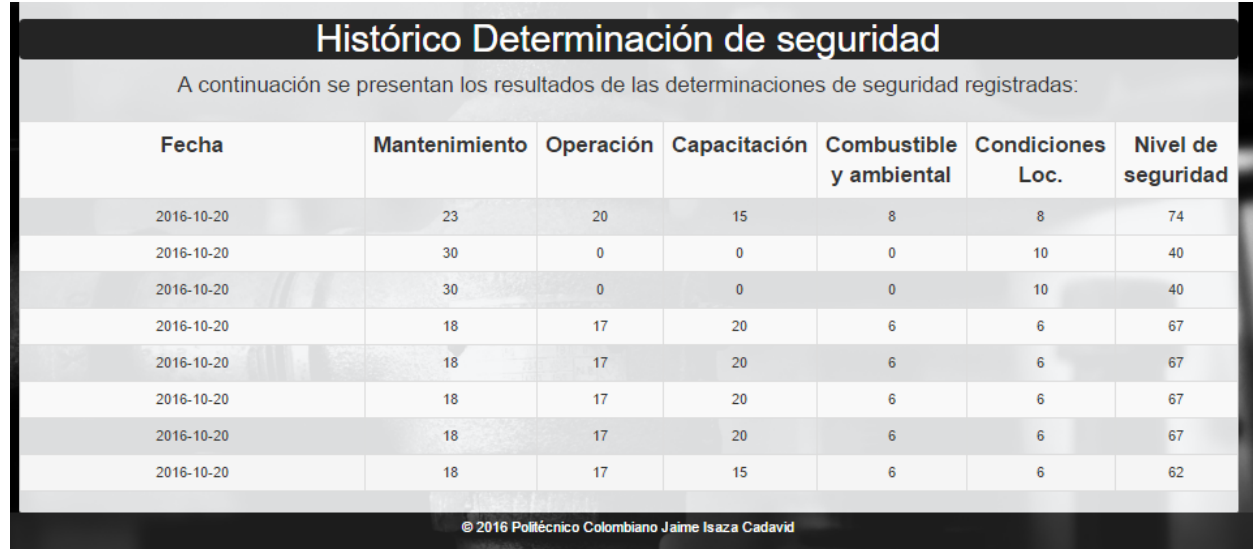

7. En la tercera sección se exponen el histórico de los resultados de las evaluaciones realizadas en la caldera por el usuario.

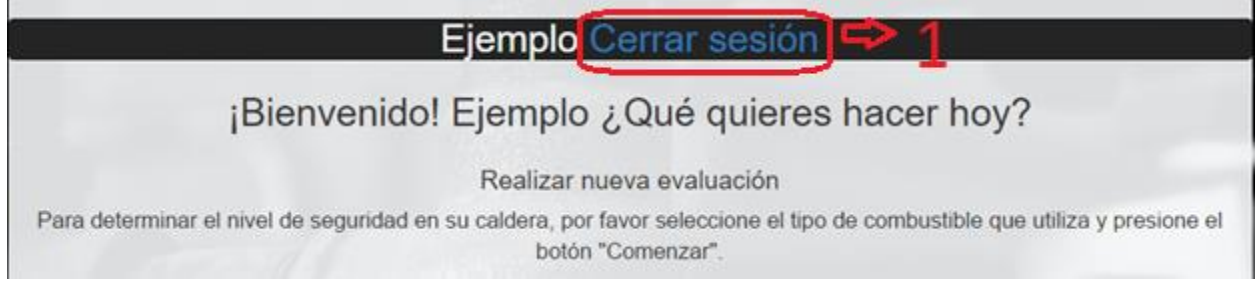

8. Presiones el botón "Cerrar sesión" para volver al menú principal.